# **TP-LINK®**

硬件连接

快速安装指南 无线宽带路由器

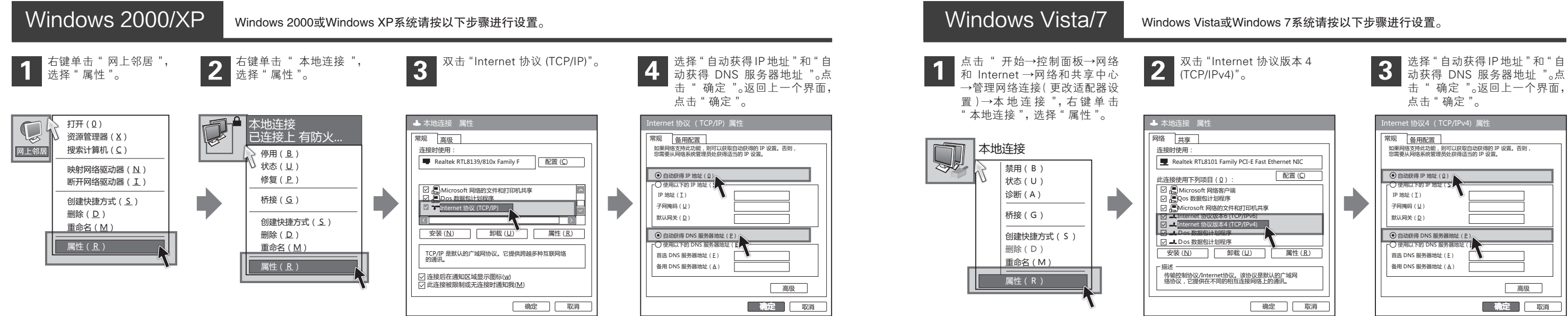

- 3.在储存、运输和运行环境中,请注意防水。
- 
- $\overline{\text{ex}}$   $\overline{\text{ex}}$   $\overline{\text{ex}}$

2 设置计算机

如果使用ADSL宽带上网,请按下图中1、2、3、4顺序依次连接;如果使用小区宽带上网,请按下图中2、3、4顺序连接,将路由器的WAN口直接接入小区宽带。

注:图中无线宽带路由器以TL-WR340G+为例。

物品清单: ● 一台无线宽带路由器 ● 一个电源适配器 ● 一本快速安装指南 ● 一张保修卡

如果指示灯显示不正常,请检查连接是否正确。

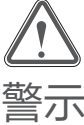

## 连接完成后,请检查路由器指示灯是否正常:

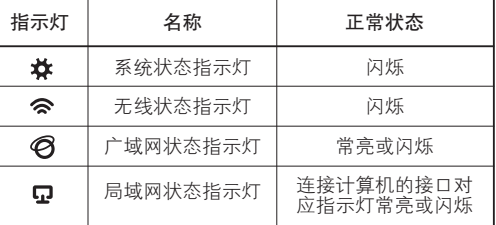

1.雷雨天气请将设备电源及所有连线拆除,以免遭雷击破坏。 2.远离热源,保持通风。

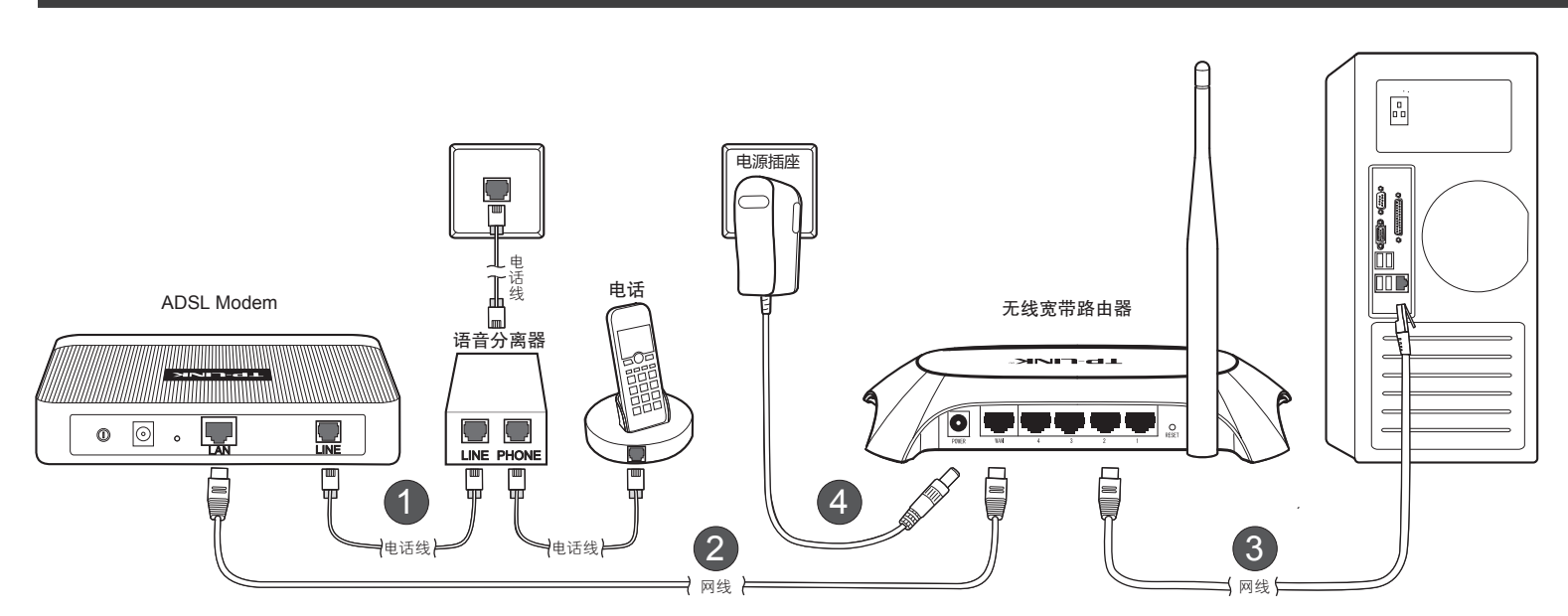

# 常见问题解答

## 如果还有其他计算机需要通过无线路由器共享上网,请根据以下提示操作。

1. 如果需要通过有线方式连接到路由器,请将该台计算机用网线连接到路由器的任意一个LAN口,然后参照"设置**计算机"**设置电脑的IP参数即可。 2. 如果需要通过无线方式连接到路由器,请先保证该计算机的无线网卡已经正确安装,然后参照**"无线网络连接"**使用无线网卡连接到路由器即可。

如果需要使用无线网络, 首先必须确定计算机已经配备无线网卡,拔去计算机与路由器之间的网线,然后按照如下步骤进行操作,以 Windows XP系统为例。

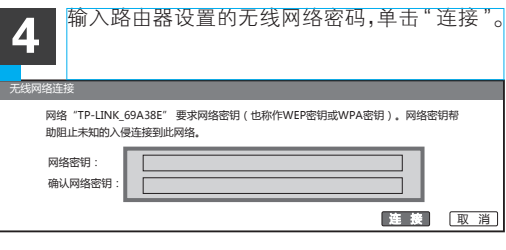

# $\overline{\mathsf{5}}$  其他计算机连接到无线路由器

- 请分别从以下方面进行检查: 答:
	- 请确保计算机连接在路由器的1/2/3/4口的其中一个,并且相应指示灯是亮的。 1
	- 请查看计算机的IP地址与路由器登录IP地址处于同一网段,如:路由器默认登录IP地 2 址为192.168.1.1,则计算机IP地址须为192.168.1.X(X为2到254之间的任意整数)。 方法如下: 在桌面上右键点击"网上邻居", 选择"属性", 双击"本地连接", 点 击"支持"标签。
	- 3) 如果修改了路由器的WEB管理端口(默认为80),则登录路由器管理界面时应输入 http://LAN口IP:端口号,如http://192.168.1.1:88。
	- 4) 请确保浏览器设置为"从不进行拨号连接"并且没有设置代理服务器。方法如下(以 IE浏览器为例):依次选择"工具→Internet选项→连接",选择"从不进行拨号连 接";然后选择"局域网设置", 在弹出的页面中, 请查看"为LAN使用代理服务 器"选项是否勾选,如果已勾选,请点击方框取消勾选。
	- 5) 可尝试更换其它计算机进行登录。

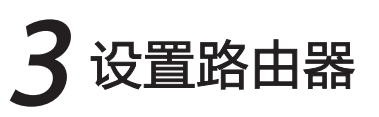

- 1) 如果是笔记本电脑内置的无线网卡,请确认无线功能开关已打开(建议联系笔记本电脑厂 商或查阅相关说明书)。
- 2) 在设备管理器中查看无线网卡驱动是否成功安装以及无线网卡是否已启用。方法如下:右 键点击桌面上的"我的电脑",选择"属性→硬件→设备管理器",在设备列表中,如下 图,网卡前面绿色标识表示网卡驱动已安装成功且启用

3) 检查笔记本电脑的无线服务是否开启。方法如下(以Windows XP为例):右键点击桌面 上"我的电脑",选择"管理"。在计算机管理中选择"服务和应用程序",再在"服 务"页面里查看"Wireless Zero Configuration"的状态。

为什么笔记本电脑搜索不到无线信号? 动类型显示已禁用,请点击右键选中"属性",将启动类型改为自动,然后再将状态改为 启动。

- 请确认无线路由器的无线功能已开启且允许SSID广播。 4
- 5 尝试近距离是否可以搜索到无线信号,避免因障碍物太多导致信号衰减严重。

- 3): 忘记了登录路由器的用户名和密码只能将路由器恢复到出厂默认设置,即复位。在路由器的后 面板上有一个标识为RESET的圆孔,这就是复位键。通电状态下,用一尖状物按下RESET键5 秒钟,SYS指示灯快速闪烁3次后松开RESET键,复位成功。
	- 注意:复位后路由器的所有配置参数将全部被清除,需要对路由器重新进行配置。

若经过上述操作仍不能登录到路由器,请将路由器恢复出厂设置并重新操作。

## 忘记了登录路由器的用户名和密码怎么办(如何将路由器复位)? 问

### $\Theta$  **登录不了路由器的管理界面怎么办?** 答: 请分别从以下方面进行检查: 问

未经深圳市普联技术有限公司明确书面许可,任何单位或个人不得擅自仿制、复制、誊抄或转译本书部分或全部内容。 **丁尸•LINK**゙为深圳市普联技术有限公司注册商标。本文档提及的其他所有商标或注册商标,由各自的所有人拥有。本手册所提到的产品规格和资 不得以任何形式或任何方式(电子、机械、影印、录制或其他可能的方式)进行商品传播或用于任何商业、赢利目的。 讯仅供参考,如有内容更新,恕不另行通知。除非有特殊约定,本手册仅作为使用指导,本手册中的所有陈述、信息等均不构成任何形式的担保。 版权所有,保留所有权利 400-8863-400 www.tp-link.com.cn 声明 技术支持热线 公司网址

如果网卡前面的图标有一个红叉,表示网卡未启用,请右键单击该网卡,选择启用。如果 网卡前面的图标有一个问号或叹号,表示网卡驱动未安装成功,请重新安装网卡驱动。如 果未发现无线网卡,请右键点击任意图标,选中"扫描检测硬件改动",或者重新安装网 卡。

如果状态为未启动,请右键点击"Wireless Zero Configuration",选中"启动"。如果启

4 无线网络连接

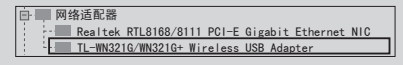

若仍然搜索不到无线信号,请尝试用其它的无线网卡是否可以连接到该无线路由器。如果不可 以,请将路由器恢复到出厂设置,并重新设置路由器。

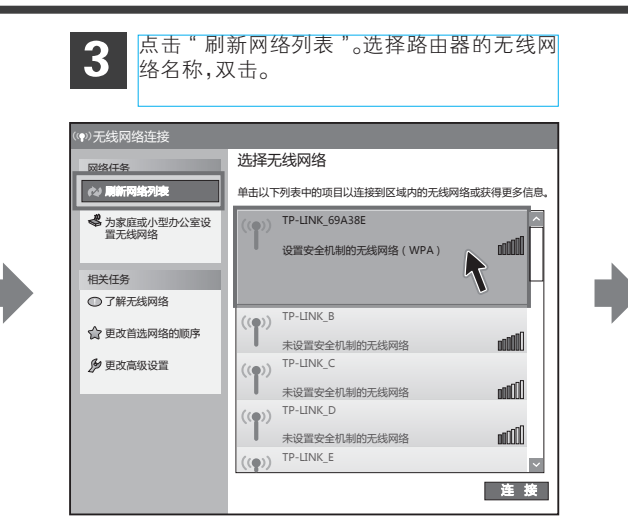

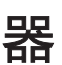

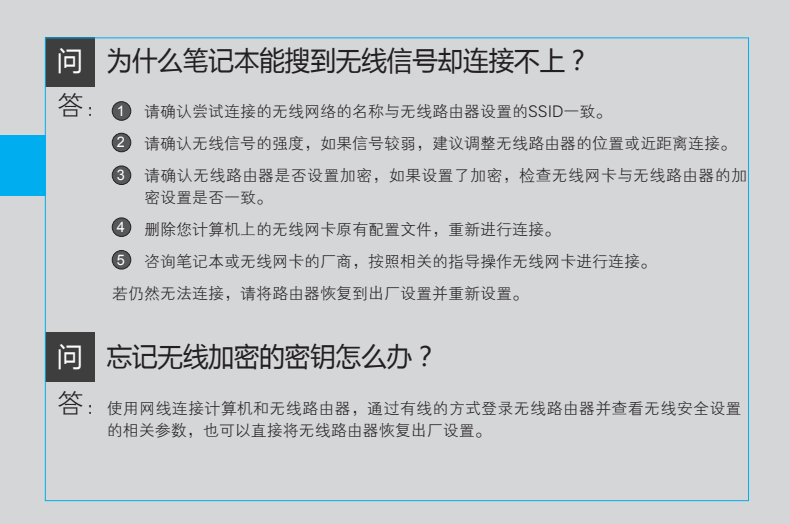

## 答:

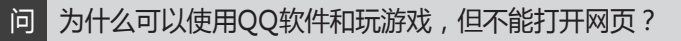

 $\overline{\textbf{a}}$ : 可能是电脑DNS地址没有设置或者设置错误。请将网卡的DNS地址设为自动获取。

FRAN Copyright © 2011 深圳市普联技术有限公司

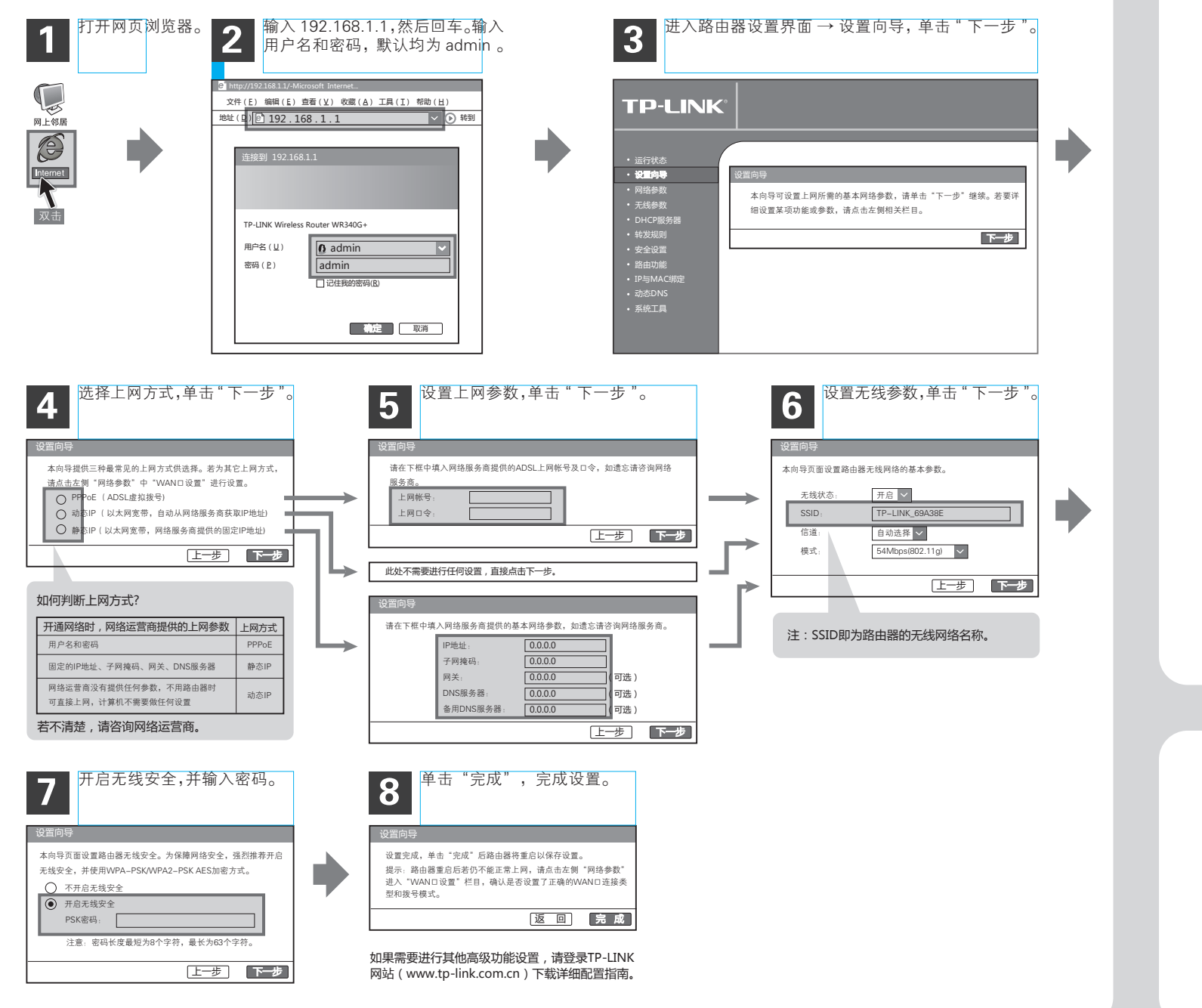

## 问

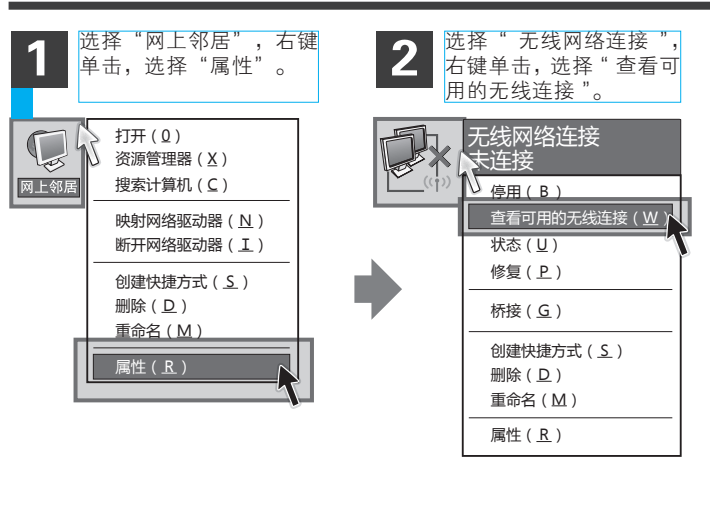